## **Guida APP Mobilità Promessa Nissan**

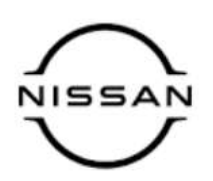

## **Finalizzazione iscrizione da app**

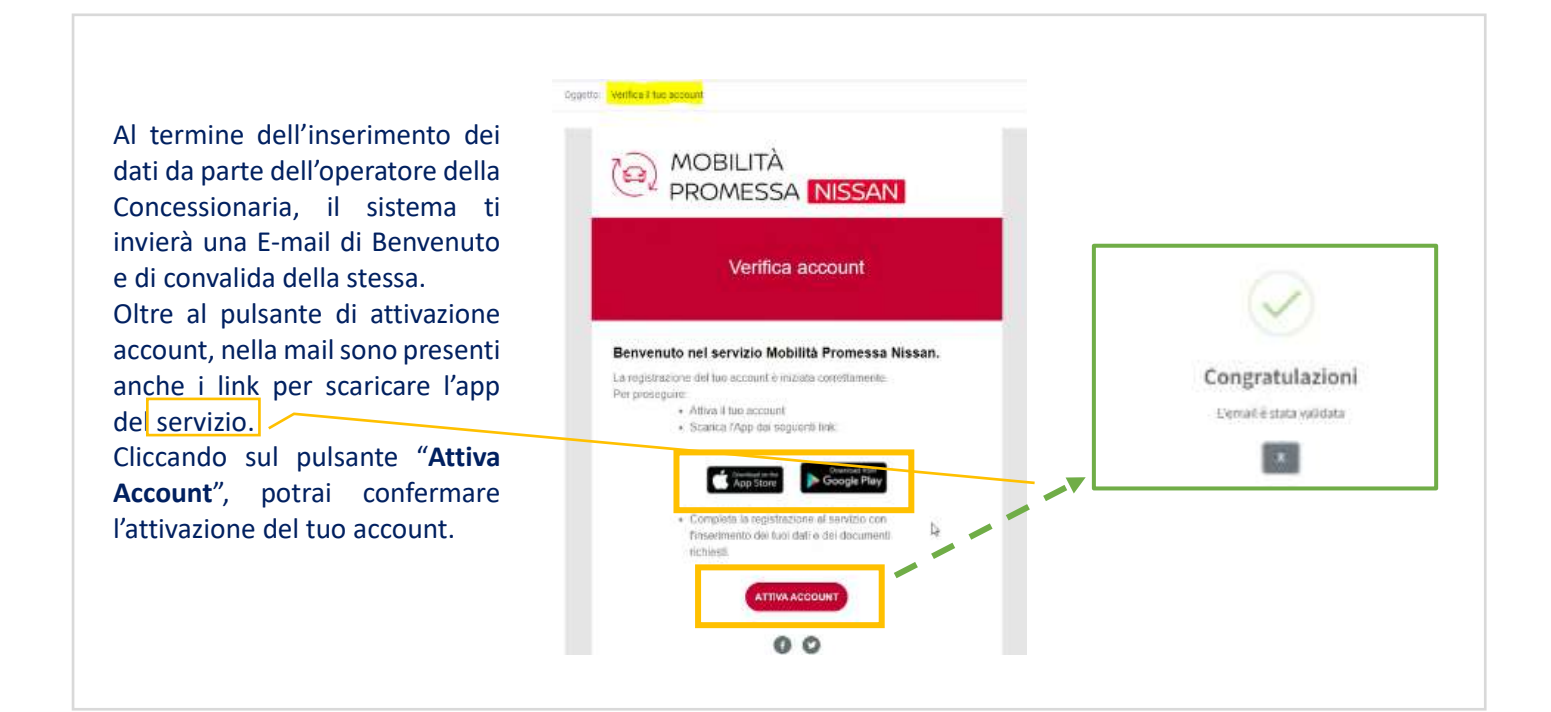

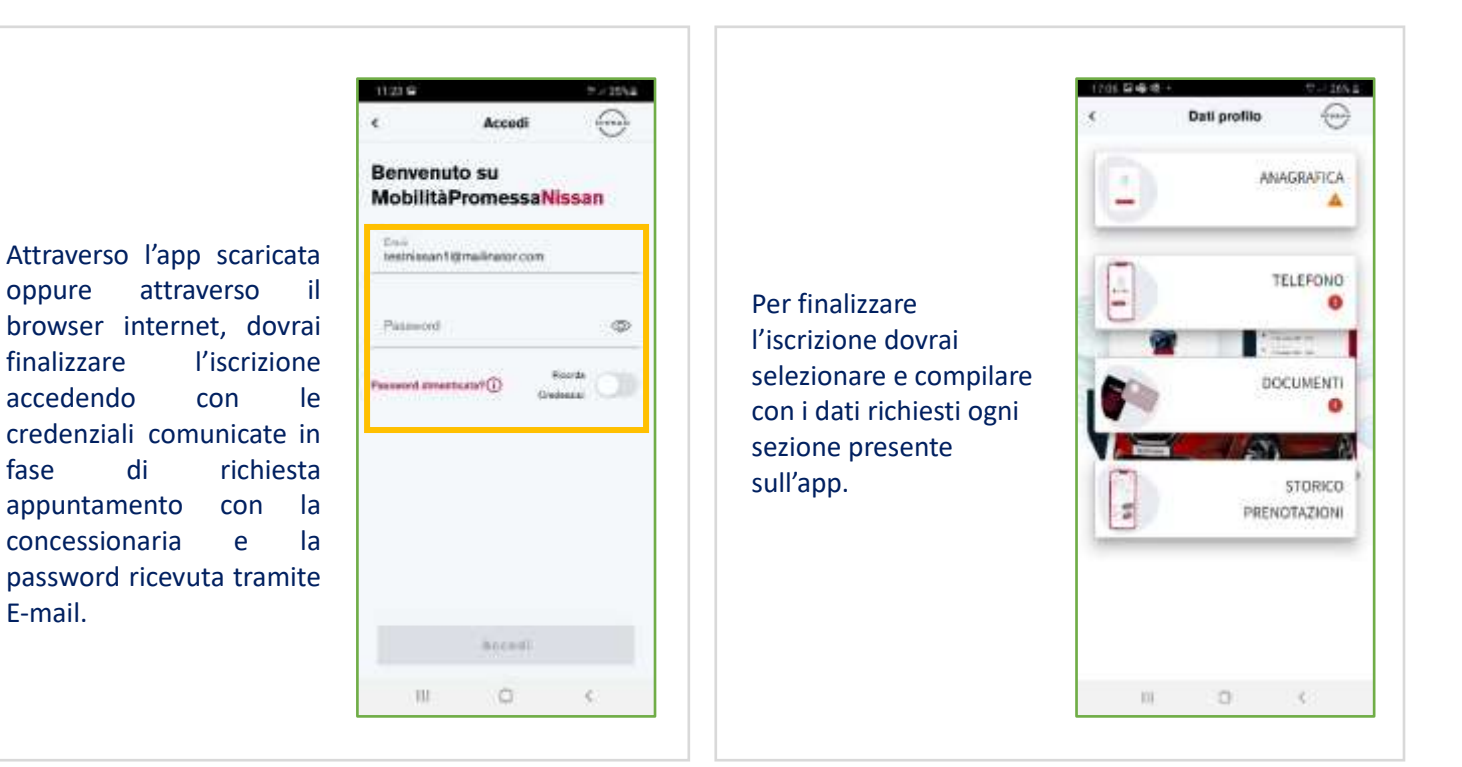

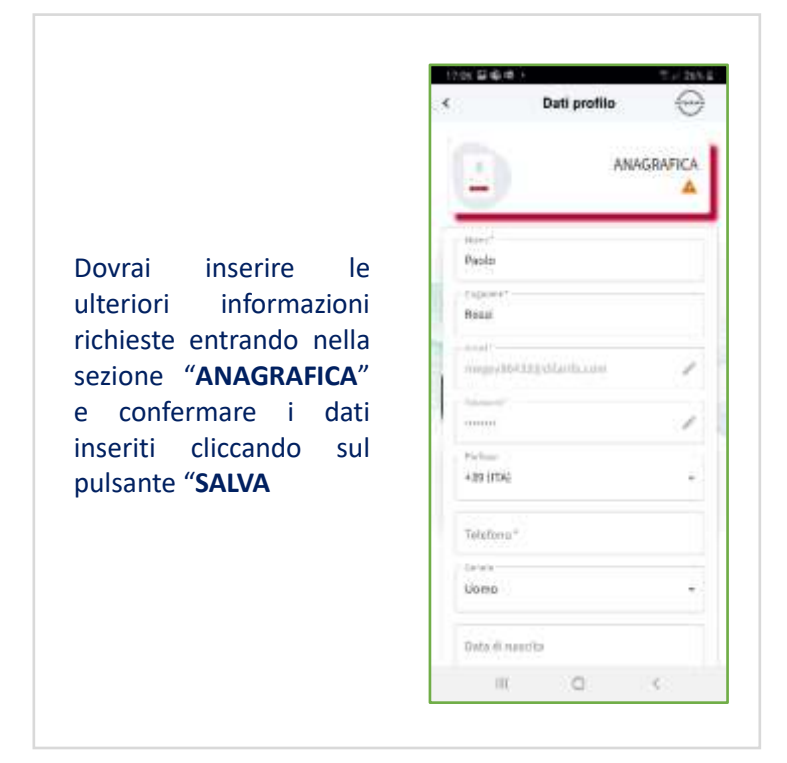

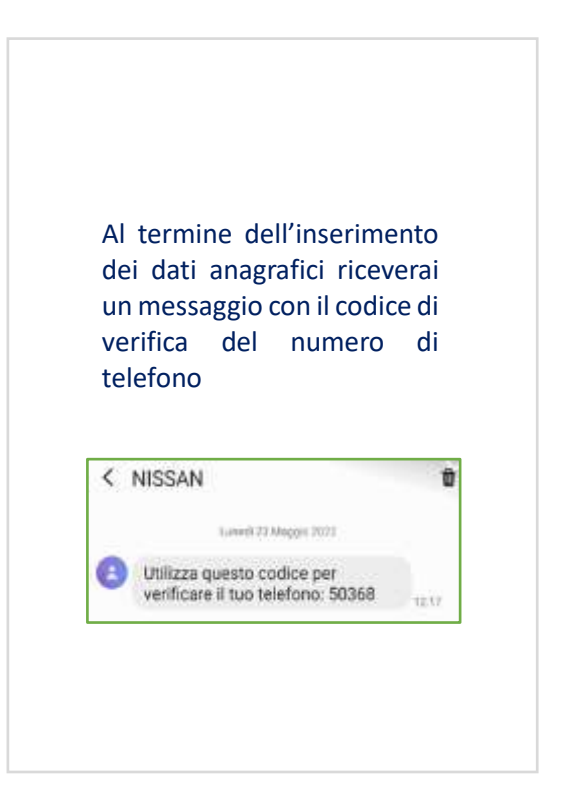

Entra nella sezione "**TELEFONO**", inserisci il codice ricevuto tramite SMS e cliccare quindi sul pulsante "**SALVA**" per confermare i dati.

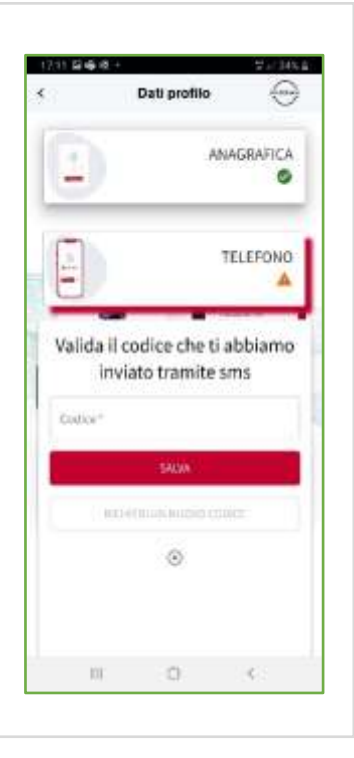

Entra nella sezione "**DOCUMENTI**", inserisci i dati della patente e della carta d'identità allegando anche le foto delle stesse (Scegli file).

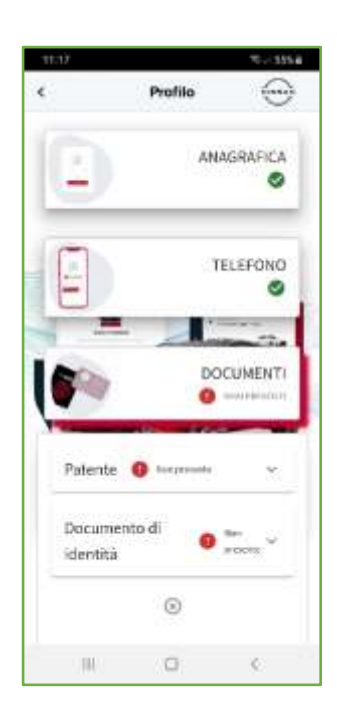

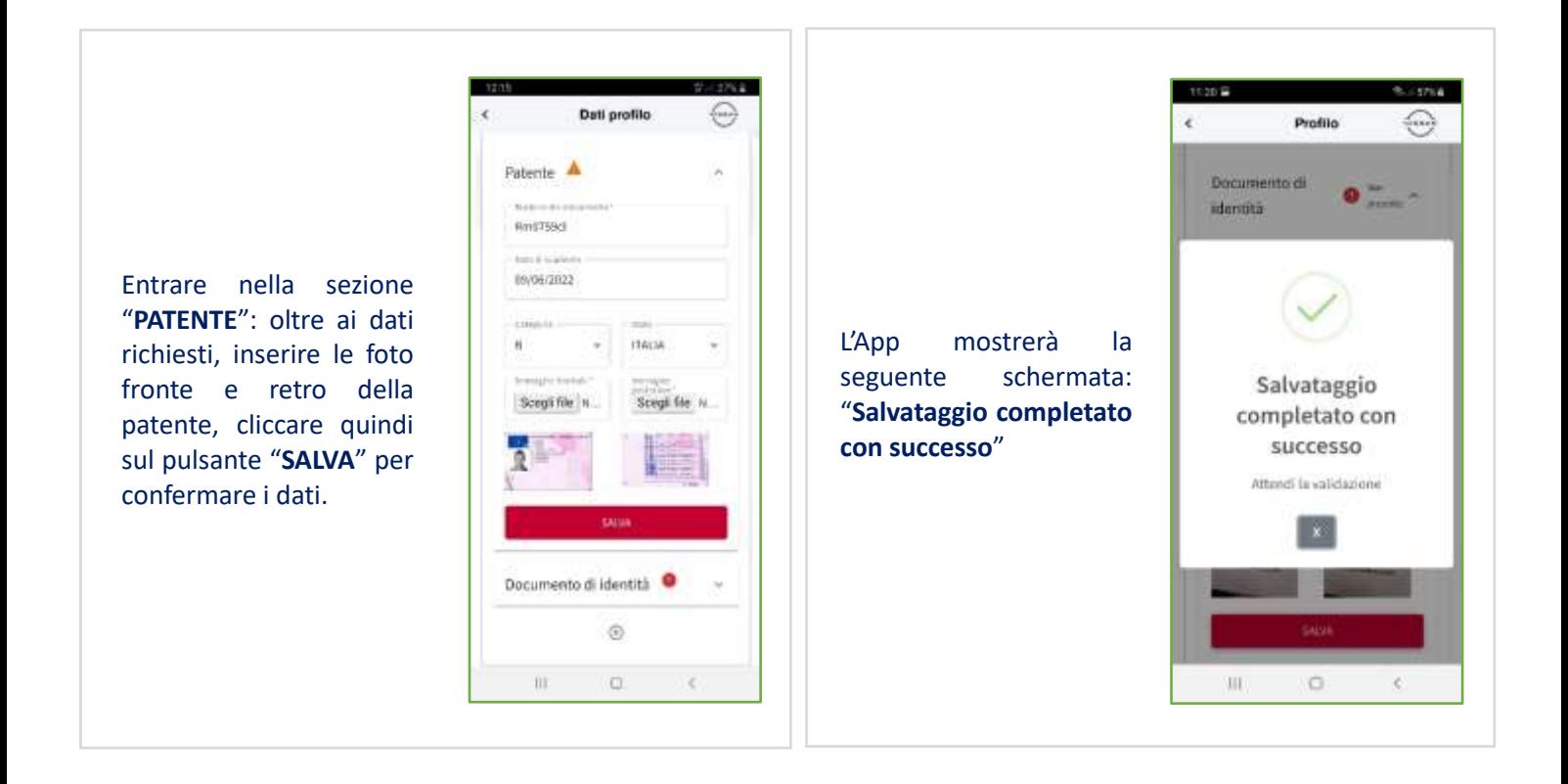

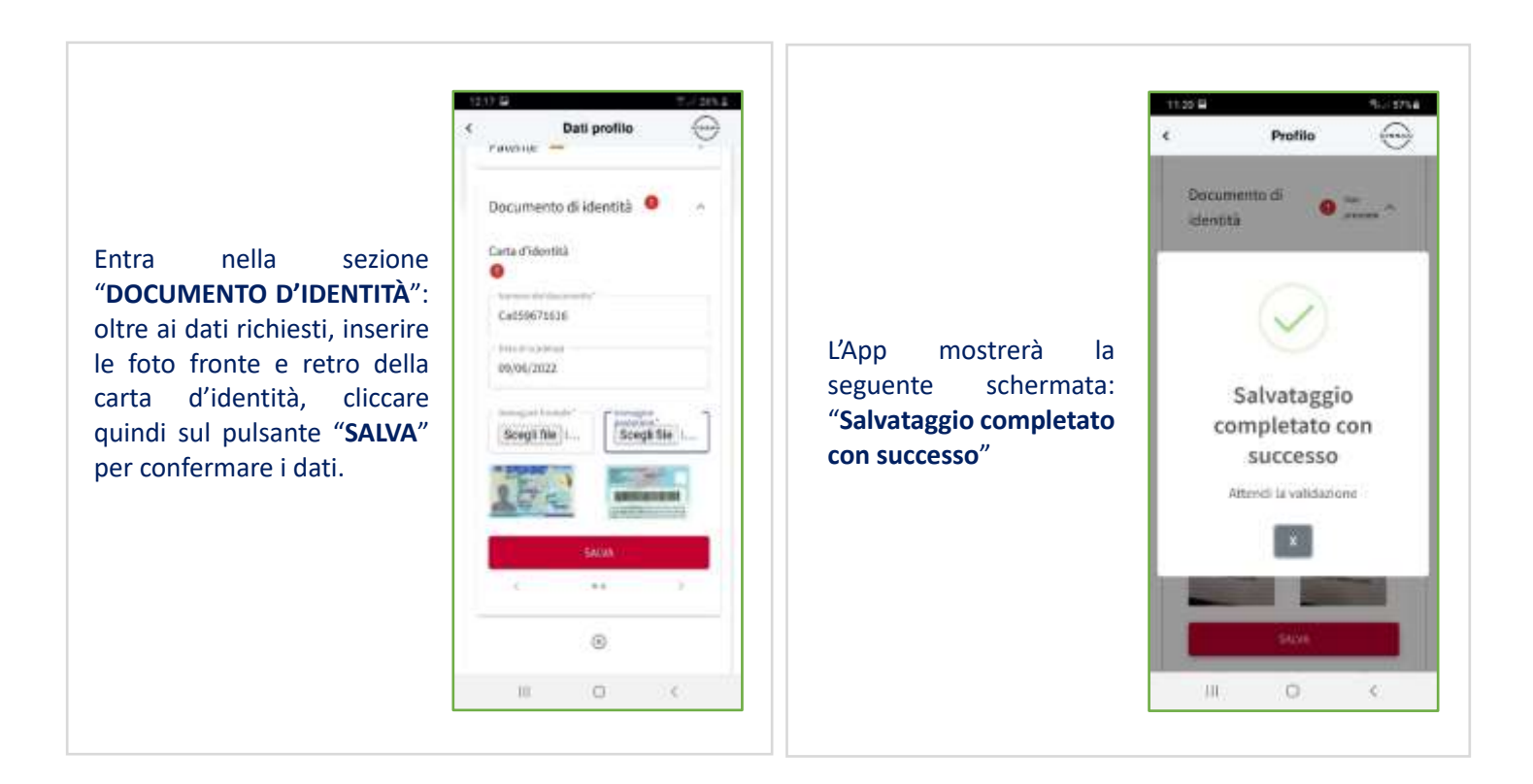

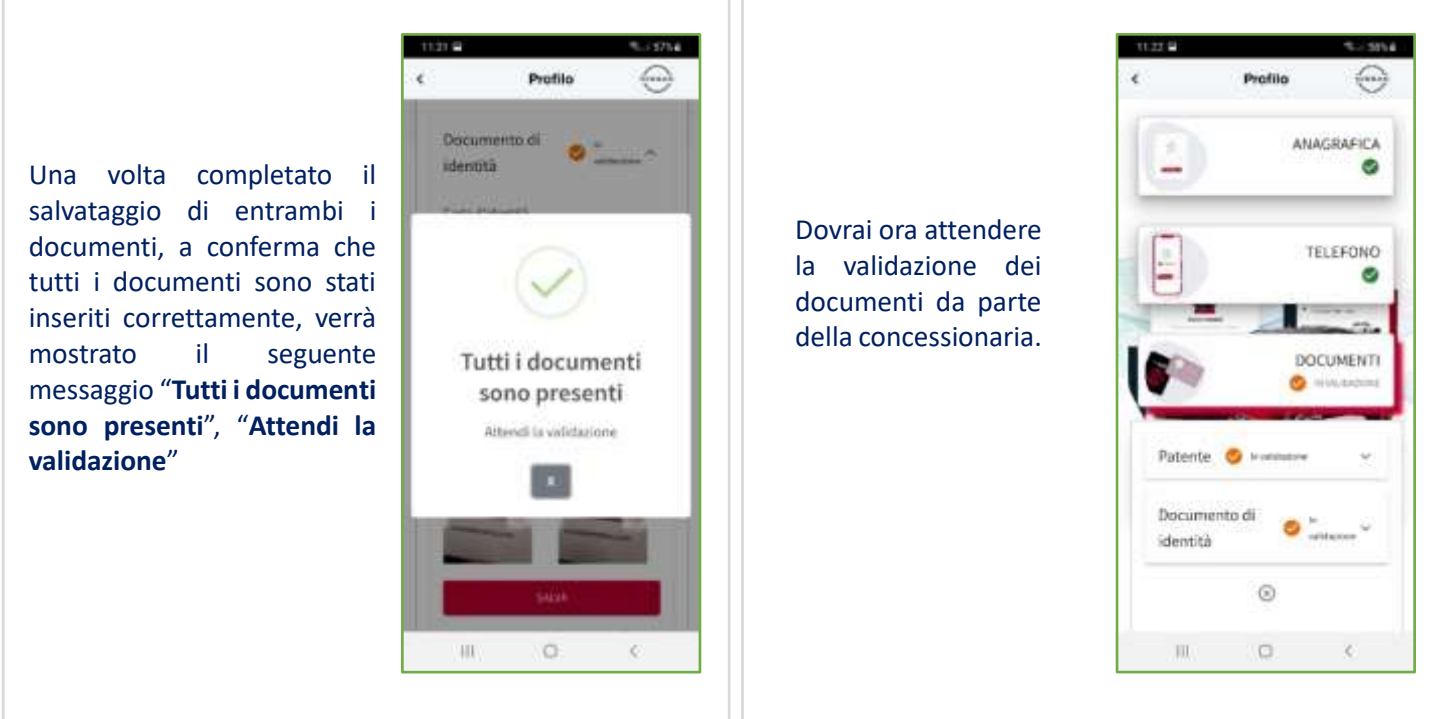

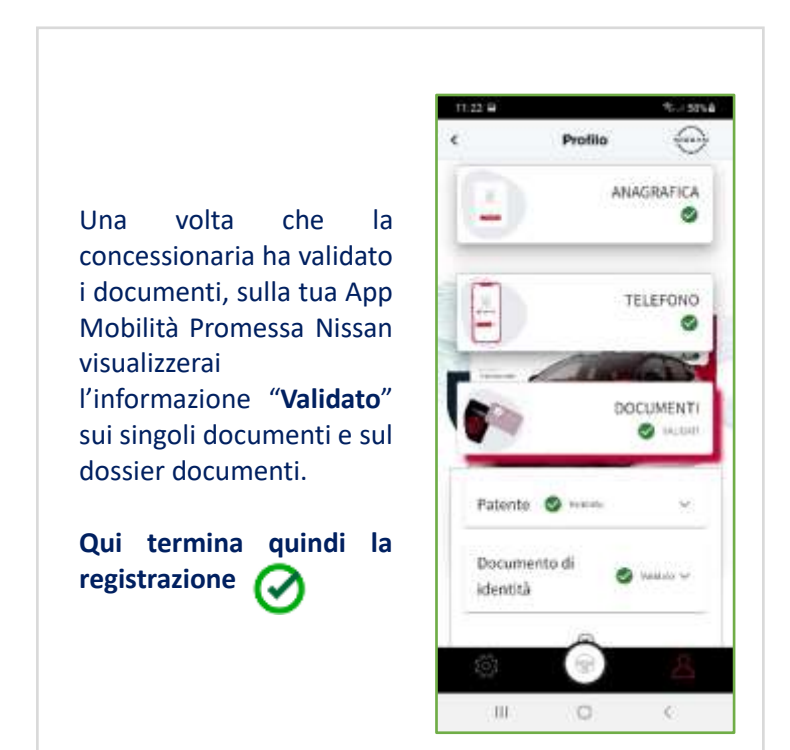

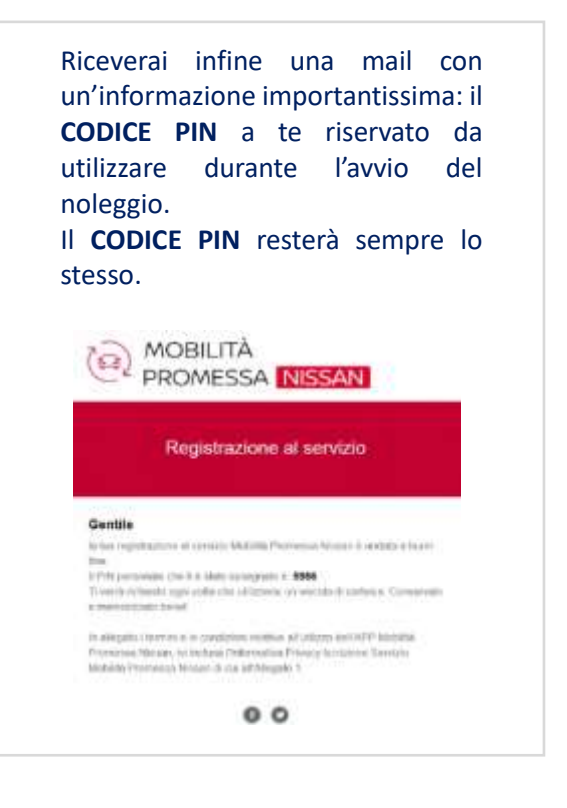

## **Prelievo veicolo da APP**

Accedendo all'App, dalla finestra che viene mostrata, nella sezione "**Programmati**" è possibile visualizzare eventuali prenotazioni programmate. Mentre nella sezione "**Conclusi**" è possibile visualizzare lo storico degli utilizzi passati.

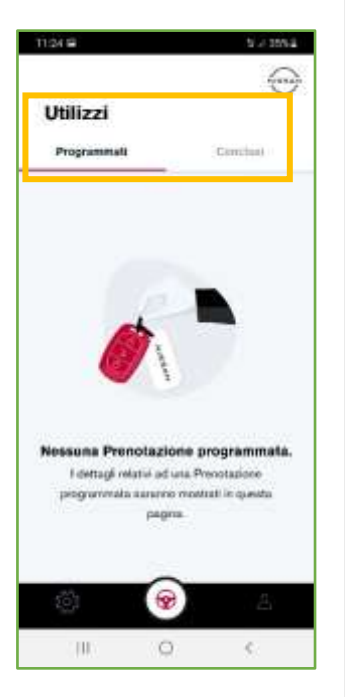

N.B. la prenotazione verrà confermata quando ti recherai presso la concessionaria per l'appuntamento.

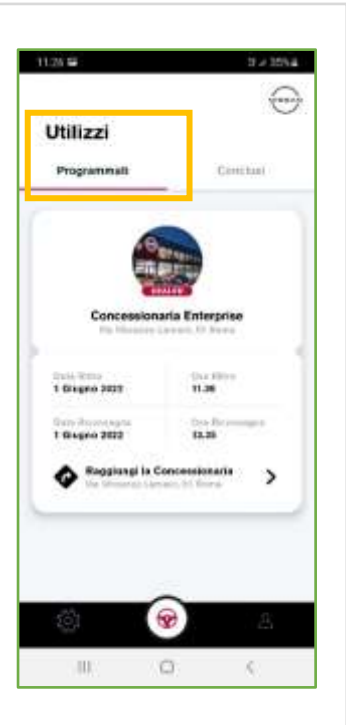

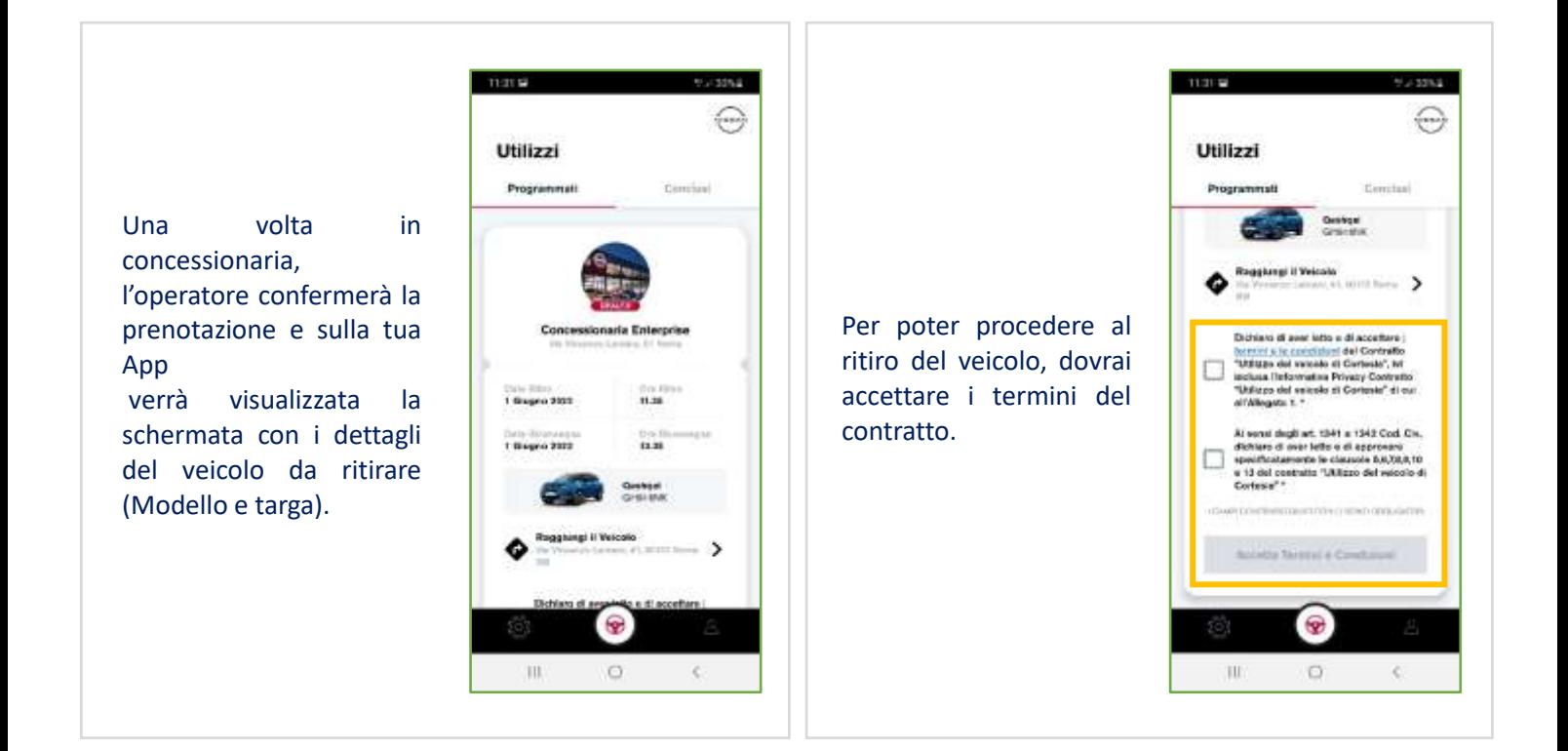

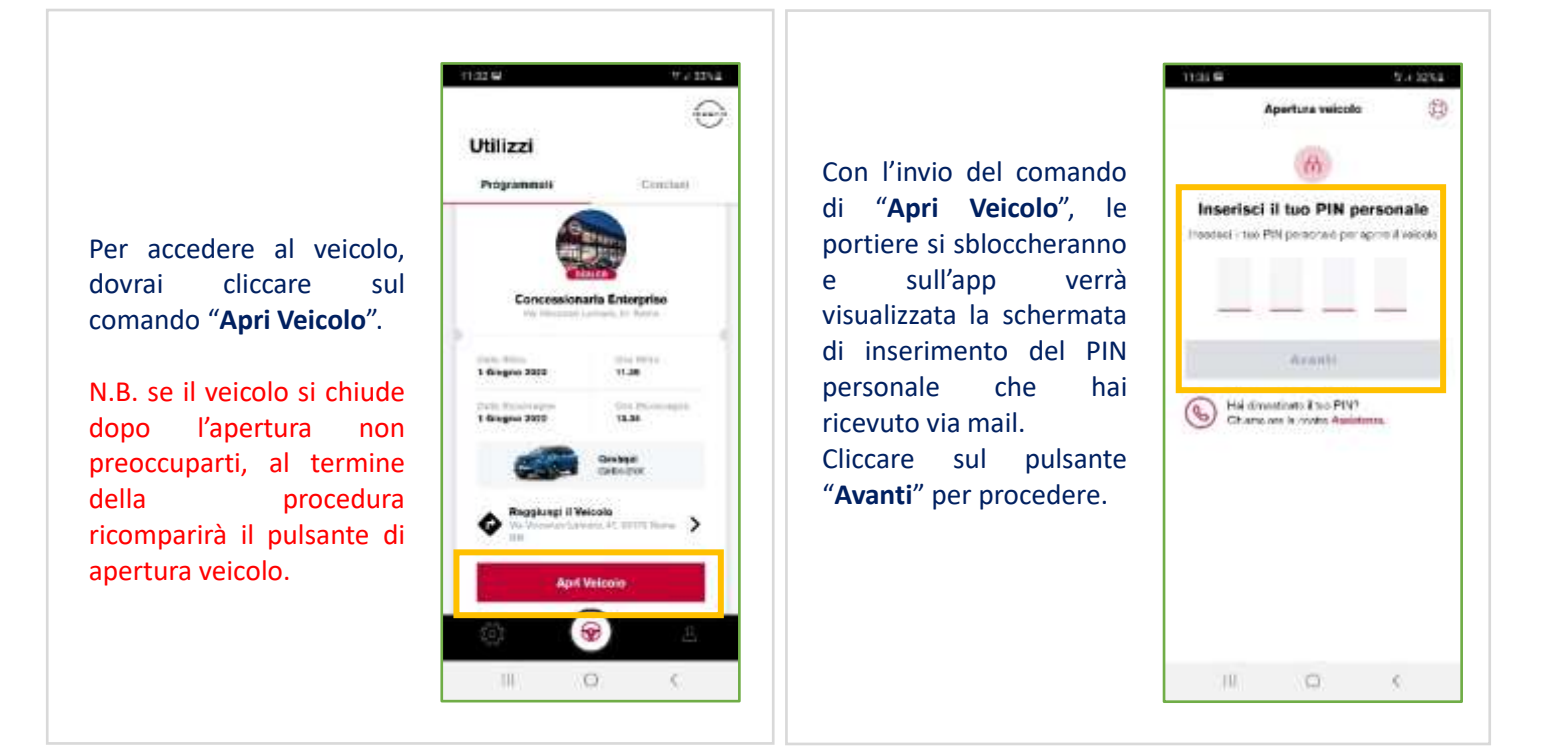

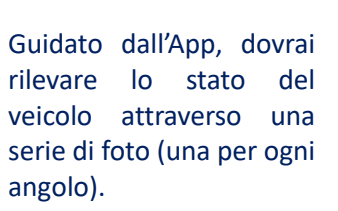

Cliccando sul pulsante "**Continua**", si passa allo step successivo.

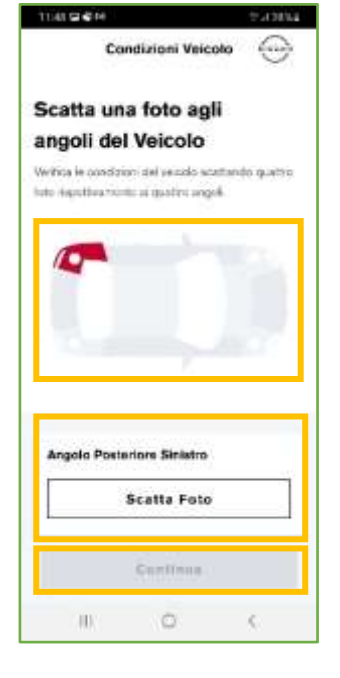

Per ogni foto sarà possibile verificarne la qualità ed eventualmente ripetere l'operazione, fino al suo completamento. Cliccare sul pulsante "**Ok**" per lo step successivo o su "**Ripeti**" per riacquisire la foto.

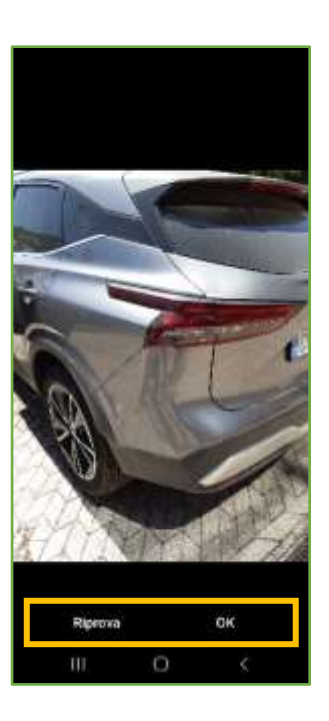

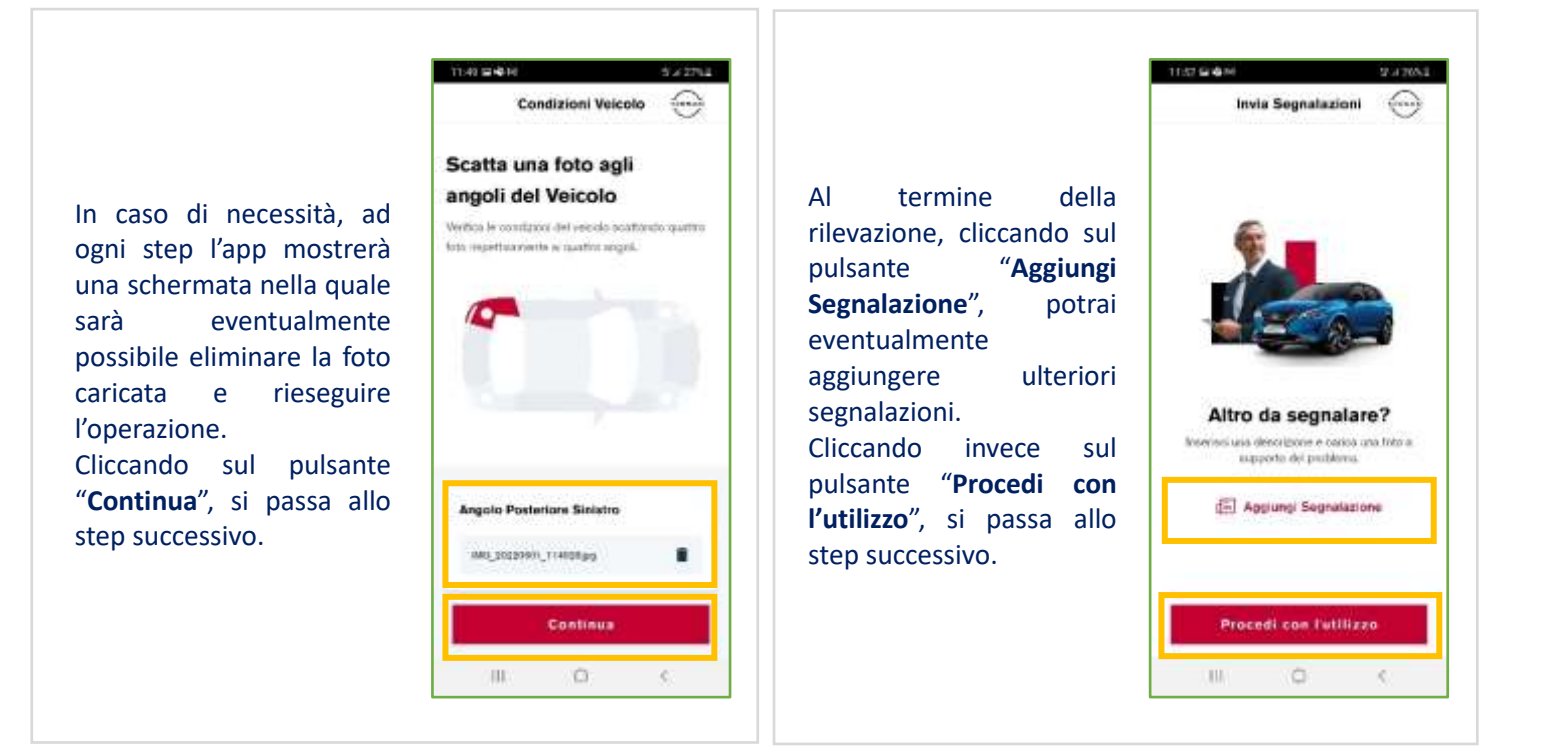

In caso di scelta di "Aggiungi Segnalazione", sarà quindi possibile dettagliare ulteriori segnalazioni con l'ausilio di foto a supporto. Cliccando sul pulsante "**Invia**" verrà salvata la segnalazione e si passa allo step successivo.

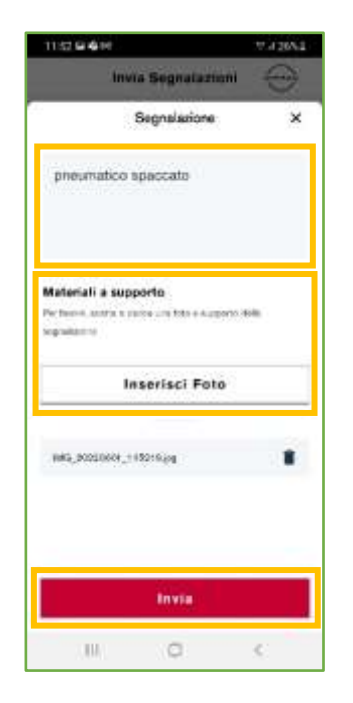

L'app visualizzerà lo stato dell'utilizzo (**In corso**) e potrai quindi procedere al prelievo del veicolo. Sull'app sarà inoltre presente il pulsante "**Riconsegna Veicolo**" necessario per terminare la corsa per la riconsegna del veicolo al termine del periodo di utilizzo. N.B. Qualora durante le fasi precedenti le portiere del veicolo dovessero richiudersi, è possibile riaprirle attraverso il comando "**Apri Veicolo**".

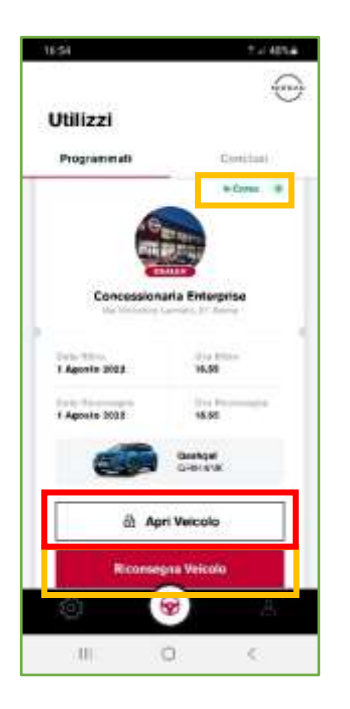

**Ora puoi utilizzare la vettura normalmente portando con te le chiavi che sono all'interno della vettura stessa.**

**Dovrai utilizzare nuovamente l'APP solo in fase di riconsegna del veicolo.**

## **Riconsegna Veicolo da App**

THS7 HF星<del>客</del> **TEST** U. SHALL **COMMA**  $\widehat{\ldots}$ ï Riconsegna Velcolo  $\leftarrow$ Utilizzi In fase di riconsegna del Vuoi terminare la tua In fase di riconsegna del Programmati veicolo, l'app mostrerà un prenotazione? veicolo, dovrai accedere promemoria sulle azioni all'app sulla quale sarà da fare prima di lasciare il presente il pulsante veicolo. "**Riconsegna Veicolo**" Cliccare sul pulsante necessario per terminare "**Termina**" per passare la corsa e chiudere il allo step successivo. comodato. Cliccando quindi sul Quebqui<br>Gilbranac N.B. ricordati di lasciare le pulsante "**Riconsegna**  chiavi all'interno della **Veicolo**" si passa allo step d) Apri Velcolo vettura. successivo. **Riconsegna Veicolo** 69 **COL**  $\alpha$ m. o. k.  $\epsilon$ 

Quindi l'app richiederà la rilevazione dello stato della vettura in riconsegna tramite foto (eseguendo gli stessi step effettuati durante la fase di ritiro). Cliccando quindi sul pulsante "**Continua**" si passa allo step successivo.

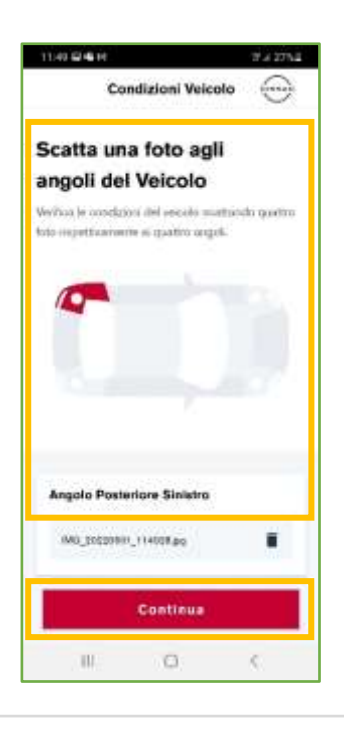

Dopo aver inserito le foto di ogni angolo del veicolo ed eventuali ulteriori segnalazioni, l'app richiederà una valutazione del servizio offerto. Cliccare sul pulsante "**Invia**" per salvare i dati e chiudere il comodato.

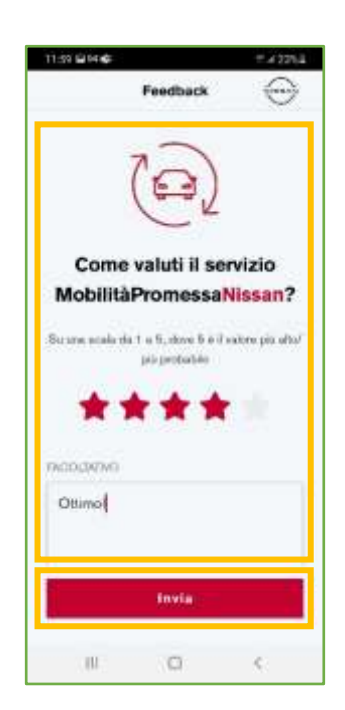

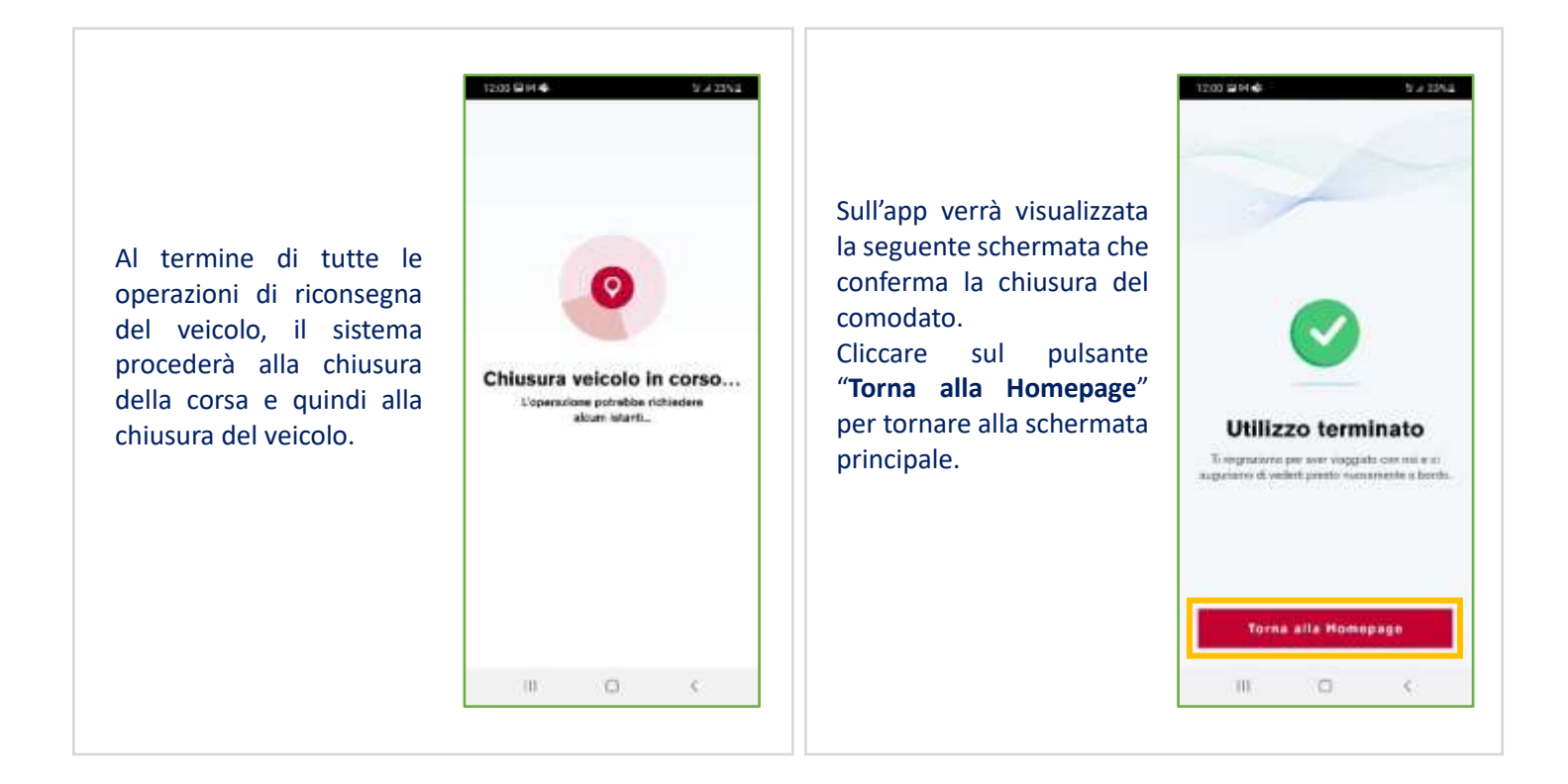

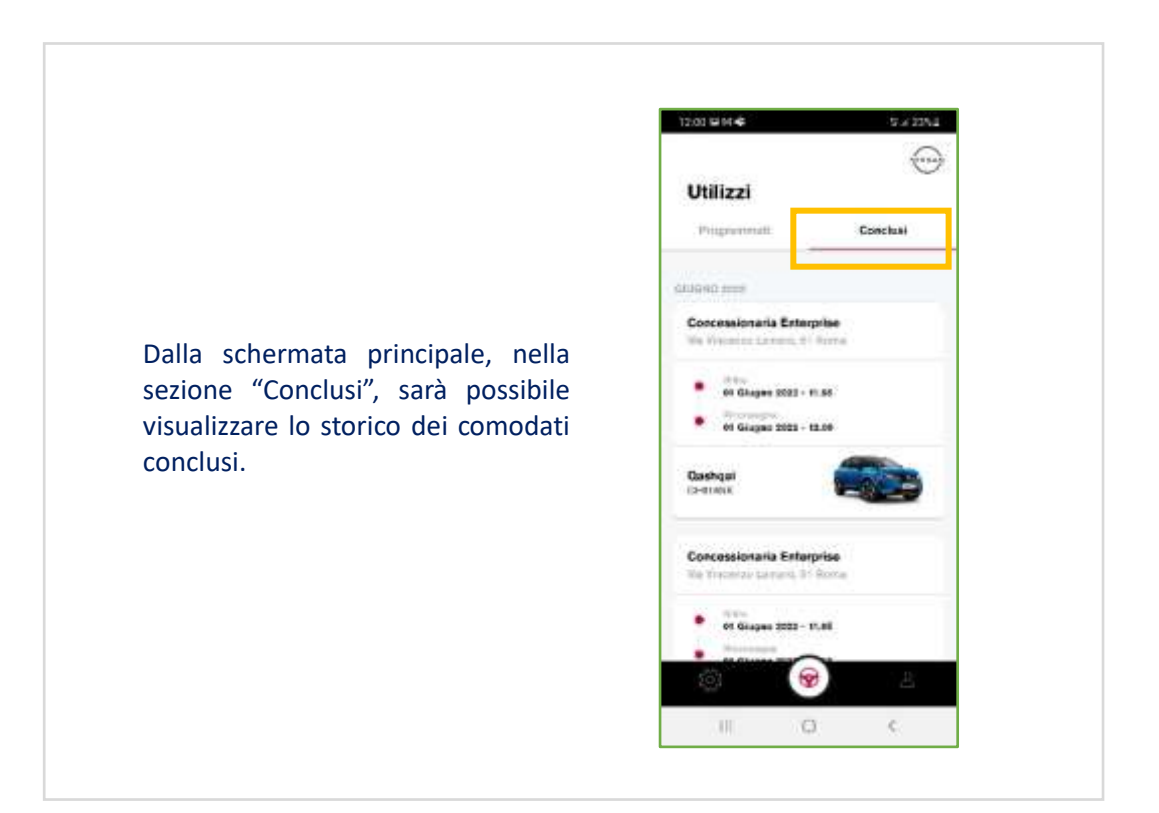